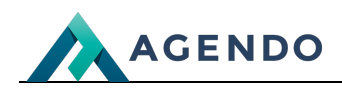

**Thunderbird** 

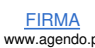

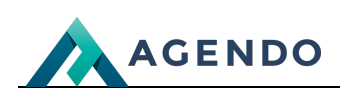

## Spis treści

- 1. [Konfiguracja](#page-1-0) poczty w programie Thunderbird
	- 1.1. [Ustawienia](#page-1-1) skrzynki pocztowej
	- 1.2. Dodanie nowej skrzynki [pocztowej](#page-1-2)

# <span id="page-1-1"></span><span id="page-1-0"></span>1. Konfiguracja poczty w programie Thunderbird

#### **1.1. Ustawienia skrzynki pocztowej**

Poniżej przedstawiamy konfigurację skrzynki pocztowej w programie Thunderbird.

Przykładowa konfiguracja poczty zostanie wykonana dla adresu **test@agendo.pl**: W przypadku konfiguracji konta we własnej domenie podajemy dla nazwy użytkownika oraz hasła dane ustawione w panelu hostingowym.

**Poczta przychodząca (POP3): host: Informacje dostępne w panelu usługi.** port: 110 (domyślny) - bez szyfrowania port: 995 (domyślny) - z szyfrowaniem SSL [\*ZALECANE\*] Serwer wymaga uwierzytelnienia.

**Poczta wychodząca (SMTP)**: **host: Informacje dostępne w panelu usługi.** port: 25 (domyślny) - bez szyfrowania port: 465 (domyślny) - z szyfrowaniem [\*ZALECANE\*] Serwer wymaga uwierzytelnienia.

### <span id="page-1-2"></span>**1.2. Dodanie nowej skrzynki pocztowej**

Przechodzimy do menu w programie: **Plik -> Utwórz -> Nowy adres E-mail**

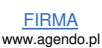

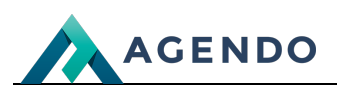

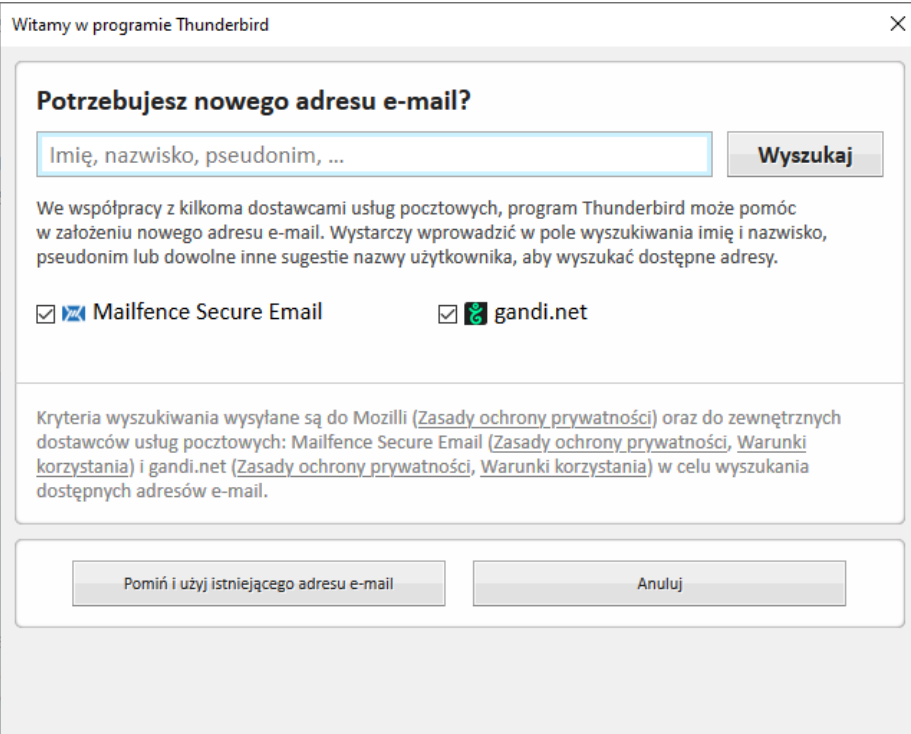

Klikamy Pomiń i użyj istniejącego adresu e-mail.

Wprowadzamy dane dotyczące swojego konta, a następnie klikamy Kontynuuj.

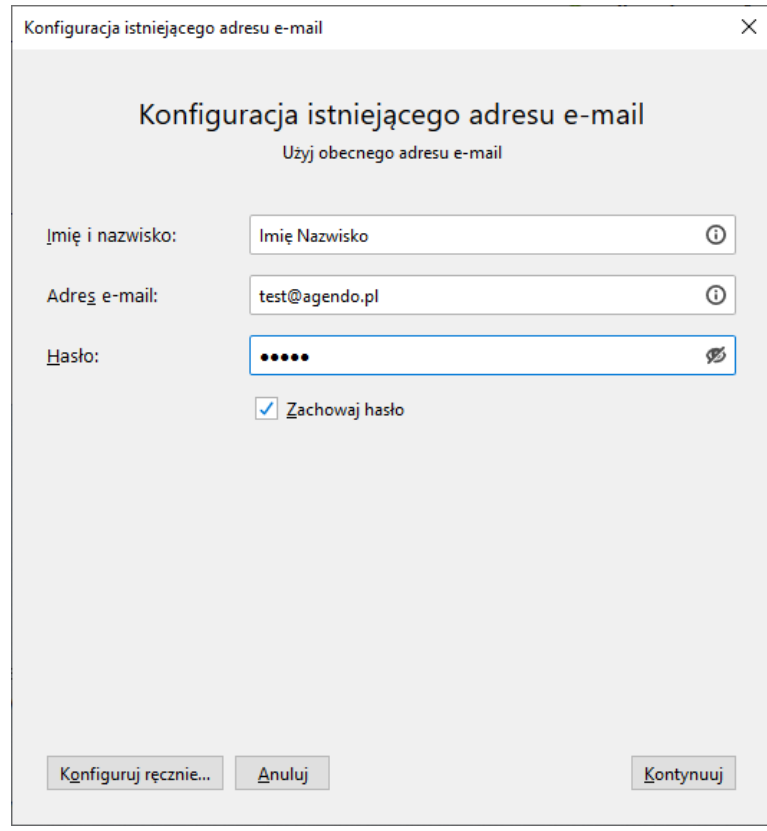

Klikamy konfiguracja ręczna w celu ustawienia konfiguracji serwera:

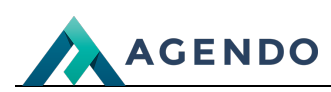

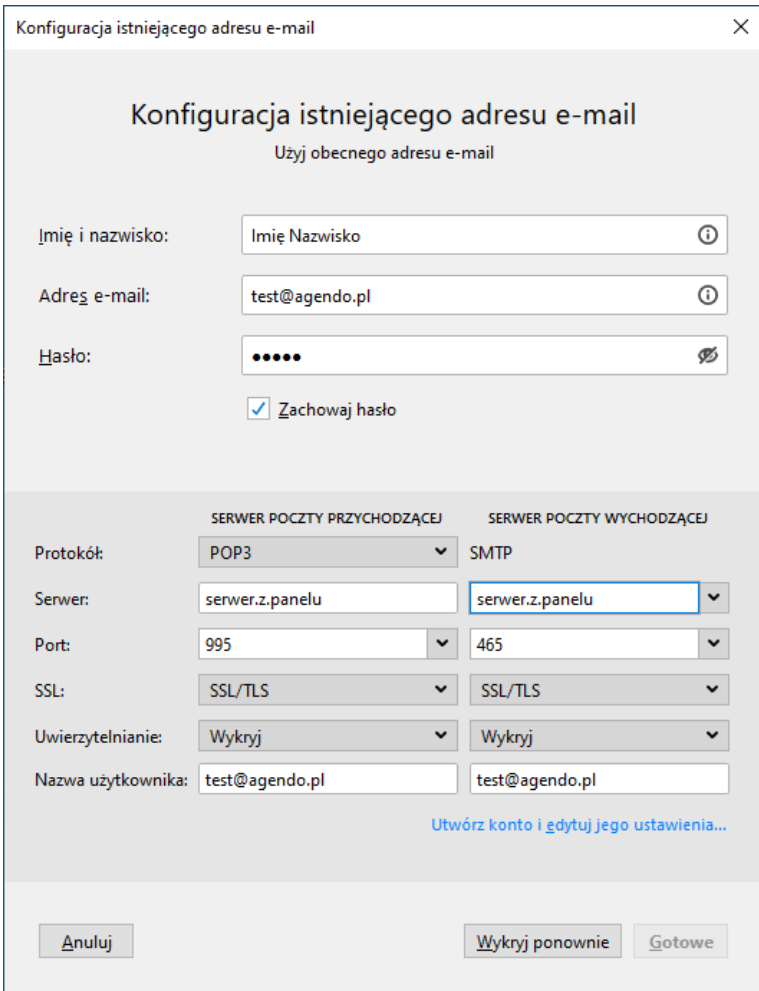

#### **Klikamy Gotowe.**

**Po prawidłowym wprowadzeniu danych konto powinno zostać prawidłowo dodane.**

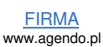